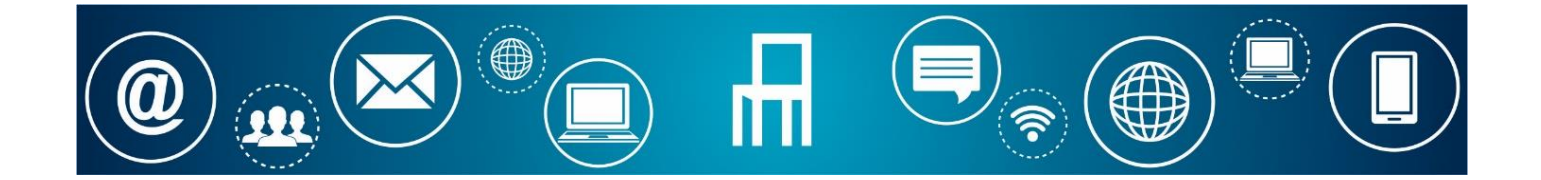

# MANUAL DE INSTRUÇÕES PARA SUBMISSÃO DE CANDIDATURA A PROCEDIMENTO CONCURSAL DE RECRUTAMENTO 08.04.2024

O presente manual destina-se a auxiliar os utilizadores a submeter formulários de candidaturas a procedimentos concursais de recrutamento através dos Serviços Online do Município de Paredes.

## **PASSO 1 – REGISTAR / AUTENTICAR**

- O requerente deve proceder à respetiva autenticação nos serviços online do Município.
- Aceder à página da internet da Câmara Municipal de Paredes<https://www.cm-paredes.pt/> e clicar em Serviços Online.

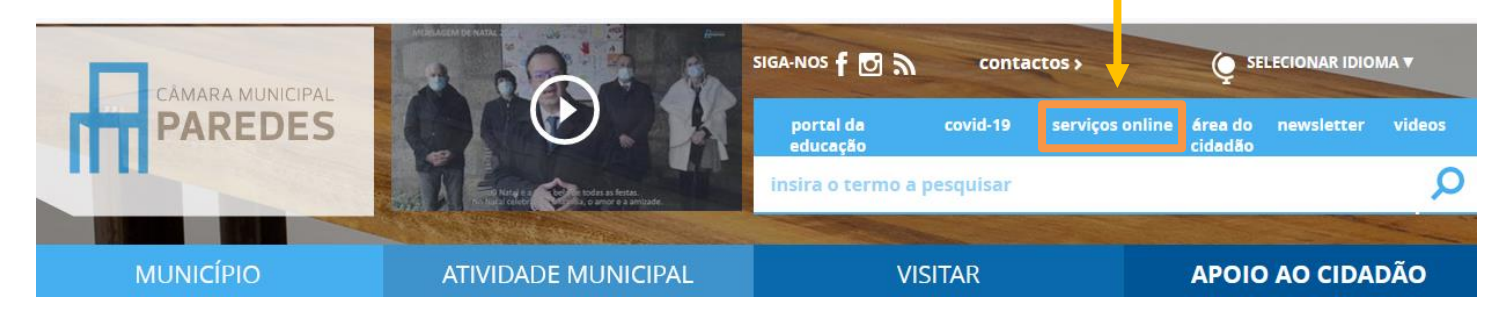

No caso de utilizadores que não estão registados nos Serviços Online, deverão proceder ao respetivo registo. Na página inicial dos Serviços Online clicar no botão "**Registar**".

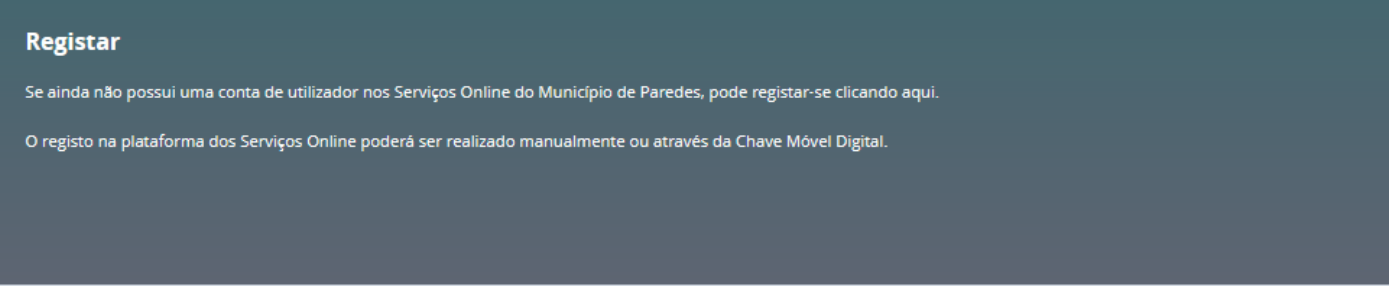

#### Escolher uma das opções e preencher os dados solicitados.

### Por favor, escolha uma das opções i

○ Sou outro tipo de Entidade

Ao abrigo do Regulamento Geral de Proteção de Dados (RGPD), declaro que presto ao Município de Paredes o meu consentimento informado, esclarecido e livre para a recolha, tratamento e fornecimento a terceiros dos dados pessoais constantes neste formulário.

Estamos empenhados na proteção e confidencialidade dos seus dados pessoais, para tal, adotamos as medidas técnicas e organizativas necessárias ao cumprimento do RGPD.

Consulte mais detalhes e informações da nossa Política de Privacidade. Lembramos que a qualquer momento é possível remover ou atualizar os seus dados.

○ Sou uma Pessoa Singular

**Nota:** O registo será definitivamente aceite pelo Município de Paredes, após a apresentação dos documentos e validação dos dados. A conclusão do processo será confirmada através de um e-mail dos serviços do Município, possibilitando, desta forma, o acesso à Área Reservada. Caso tenha efetuado a adesão através da Chave Móvel Digital é dispensada a apresentação de documentos.

No caso de utilizadores registados nos Serviços Online, clicar em Entrar através da Chave Móvel Digital ou das suas credenciais.

#### Entrar

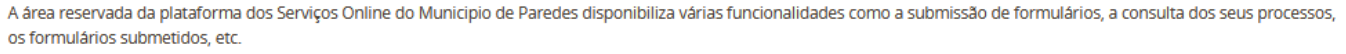

Poderá efetuar a sua autenticação através da Chave Móvel Digital ou das suas credencias de acesso. No caso de entidades, a autenticação deverá ser efetuada através das credenciais

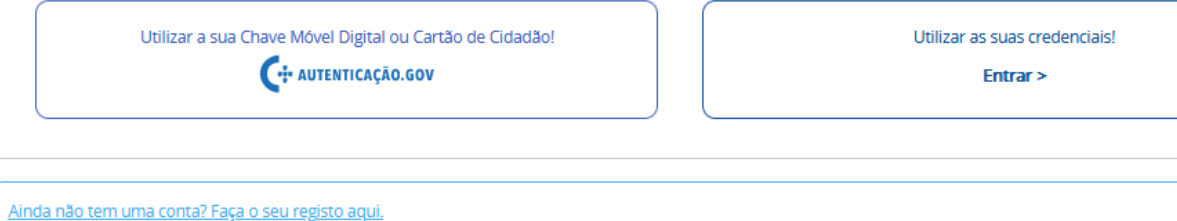

## **PASSO 2 – PREENCHER O FORMULÁRIO**

▪ Para aceder aos formulários de candidatura, deverá escolher a opção "**Formulários**".

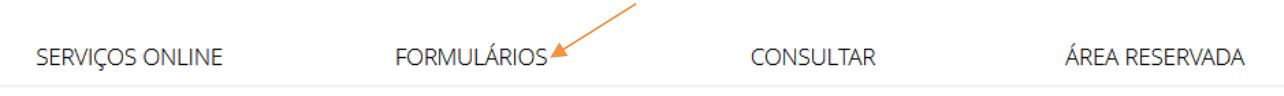

Nesta página pode consultar informação sobre os formulários, documentos necessários e taxas aplicáveis. Os formulários estão divididos por áreas e o seu preenchimento online apenas será possível caso o munícipe esteja autenticado. Se ainda não se registou, por favor clique aqui.

▪ Na página dos formulários, clicar no menu "**Pessoal**", e escolher o submenu "**Concurso de Pessoal**". De seguida, procurar o formulário pretendido e clicar em "**submeter online**".

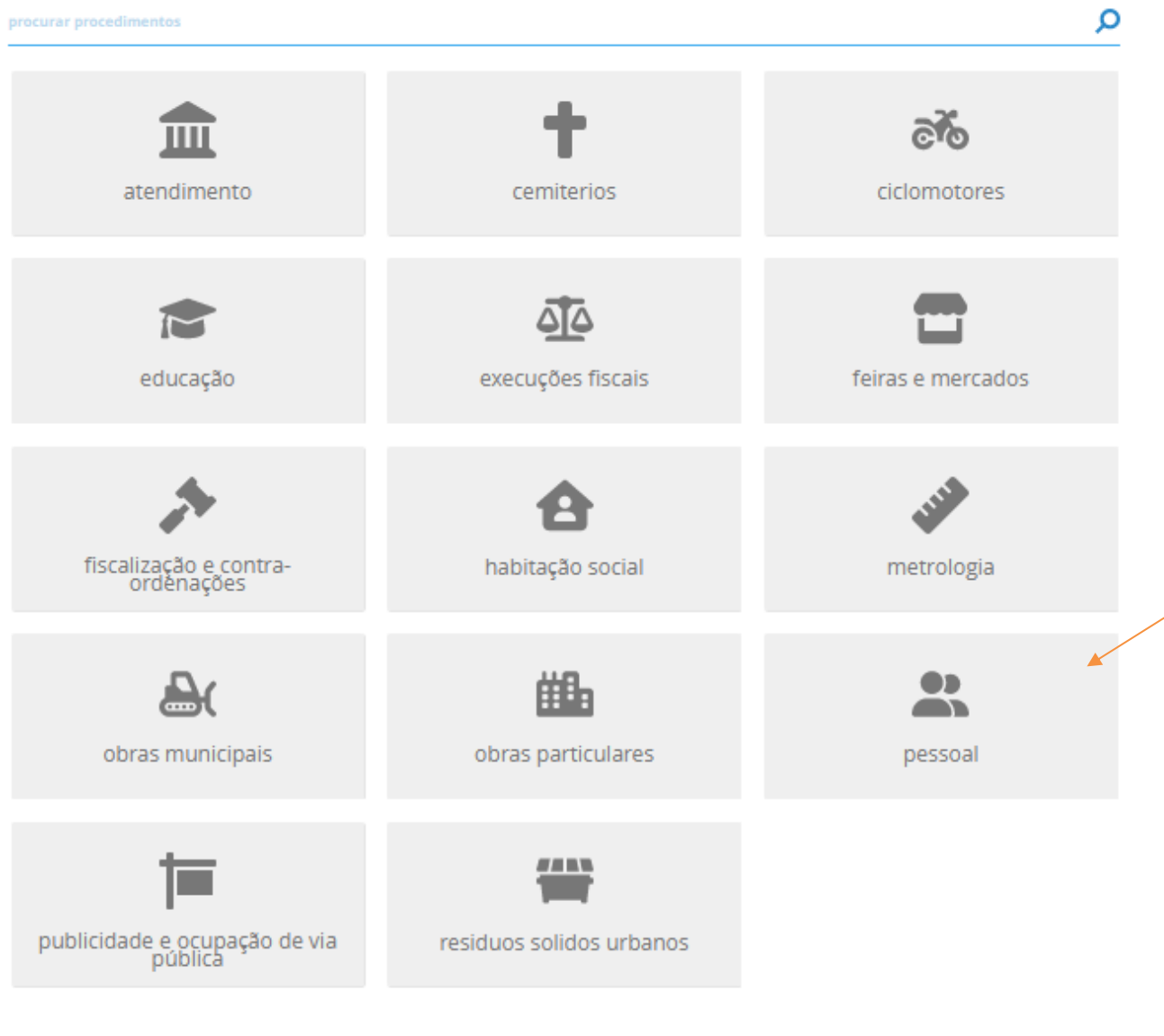

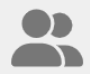

pessoal

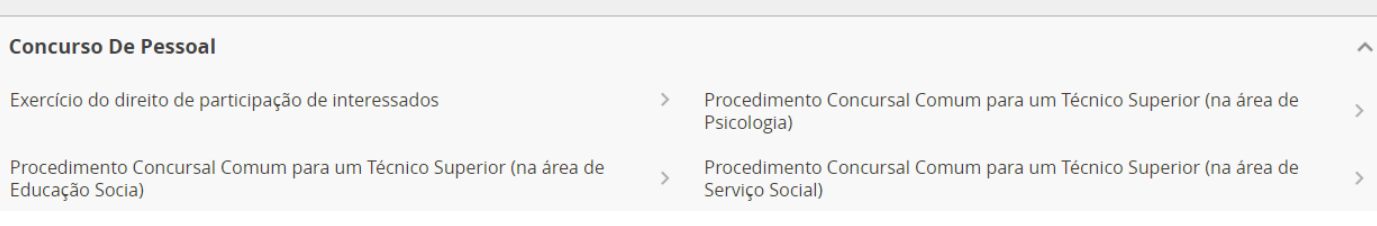

▪ De seguida, procurar o formulário pretendido e clicar em "**submeter online**".

Nesta página pode consultar informações sobre o formulário como taxas aplicáveis, documentos instrutórios e outras informações complementares. Para proceder ao preenchimento online do formulário deverá estar autenticado. Caso ainda não tenha efetuado o seu registo nos serviços online, poderá fazê-lo clicando em Registar no Serviço.

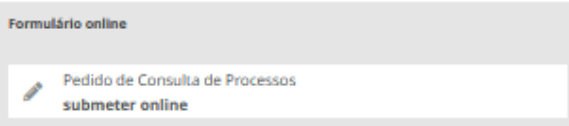

- Preencher todos os campos do formulário.
- Os dados de identificação estão previamente preenchidos. Alguns campos dos dados pessoais podem ser alterados, caso o utilizador detete alguma incorreção.
- Os campos com (\*) asterisco são de preenchimento obrigatório.

## **PASSO 3 – SUBMETER O FORMULÁRIO**

- Verificar se os campos estão devidamente preenchidos
- Caso pretenda anexar, pode inserir ou arrastar para dentro da caixa o respetivo documento.

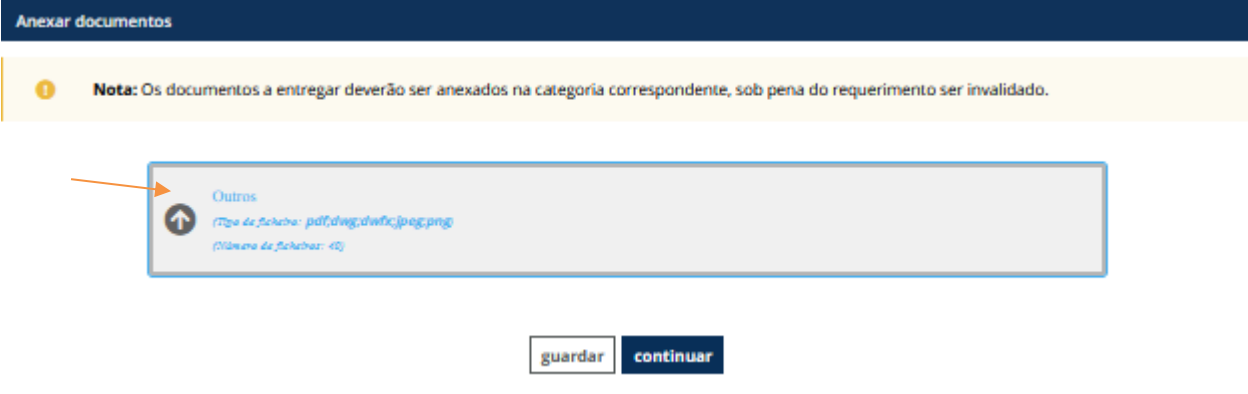

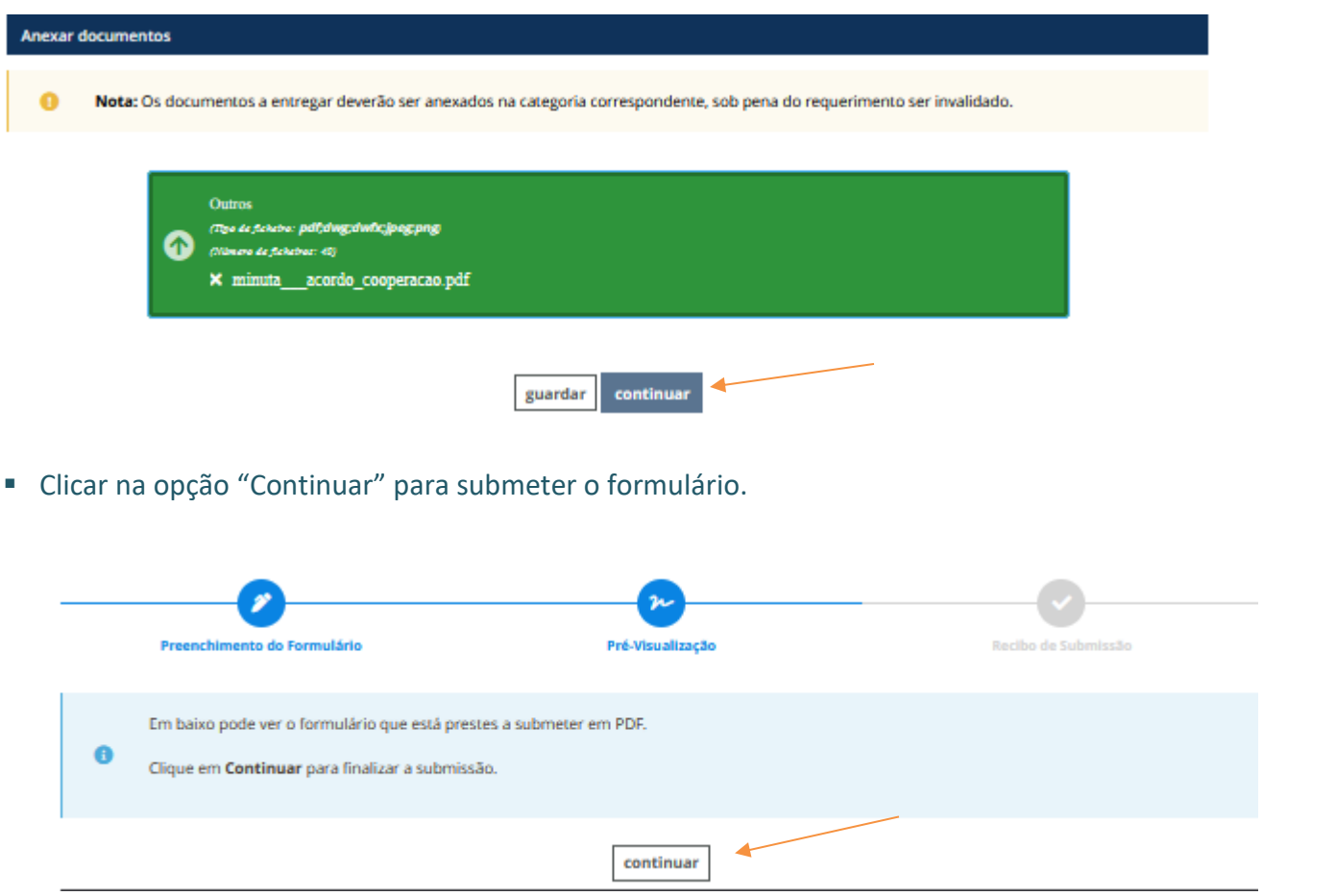

▪ Concluído o processo de submissão, aparece a informação de que o formulário foi submetido com sucesso e o utilizador recebe um e-mail com o pdf do formulário submetido e a listagem dos documentos anexados.

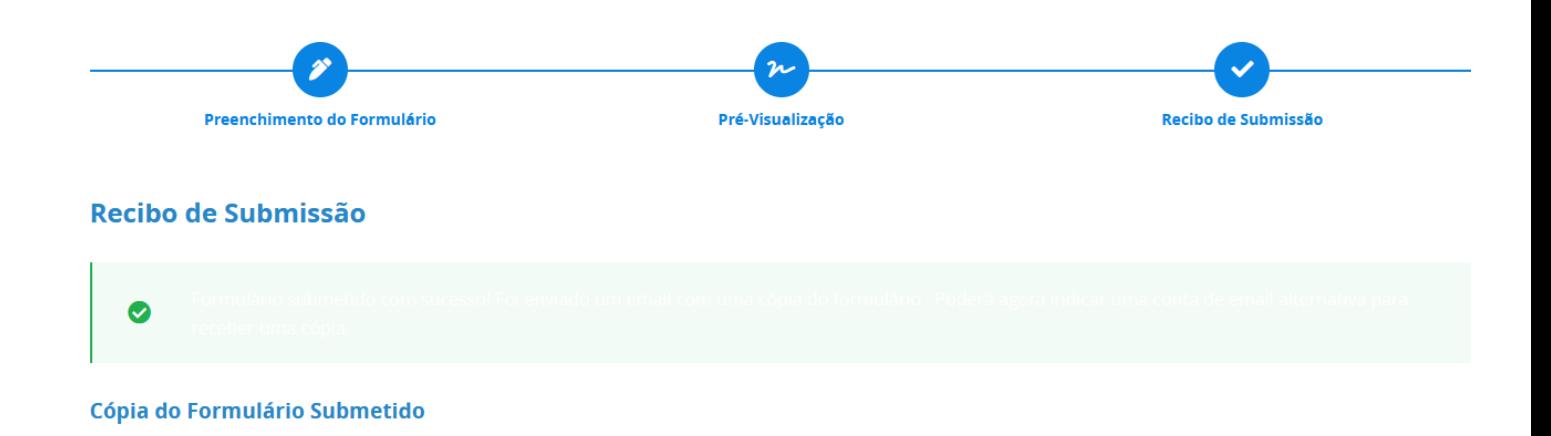

■ Poderá ainda enviar por e-mail o formulário submetido indicando um endereço de e-mail.

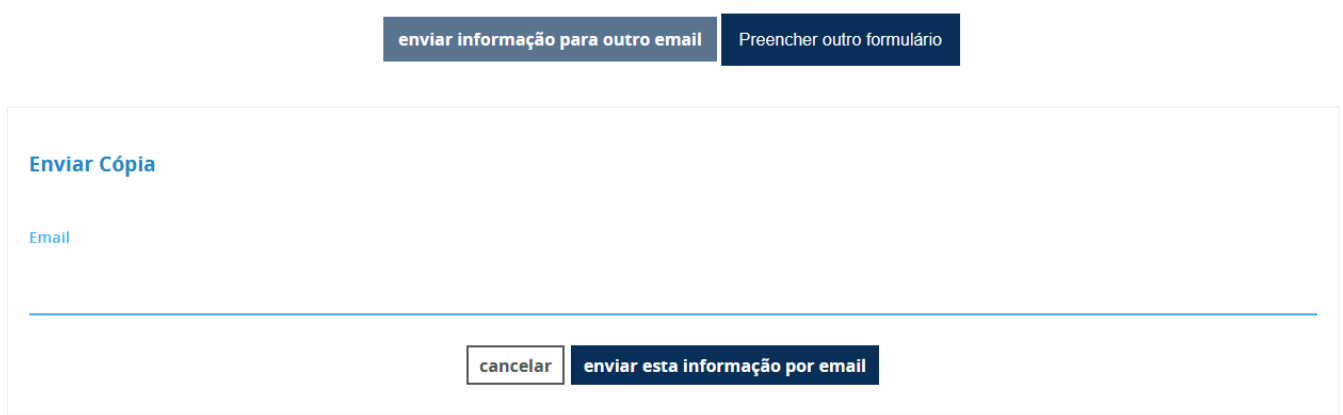

Para qualquer esclarecimento ou resolução de problemas, pode usar a linha de apoio telefónico que consta na página inicial dos Serviços Online ou enviar um e-mail par[a servicosonline@cm-paredes.pt](mailto:servicosonline@cm-paredes.pt) .